Version 14.7.05

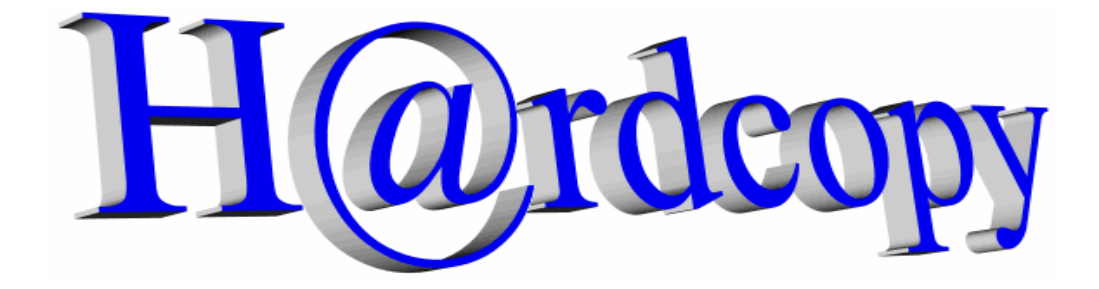

## **Ein Tastendruck (oder Klick) und der Bildschirm (oder das Fenster) wird ausgedruckt oder abgespeichert.**

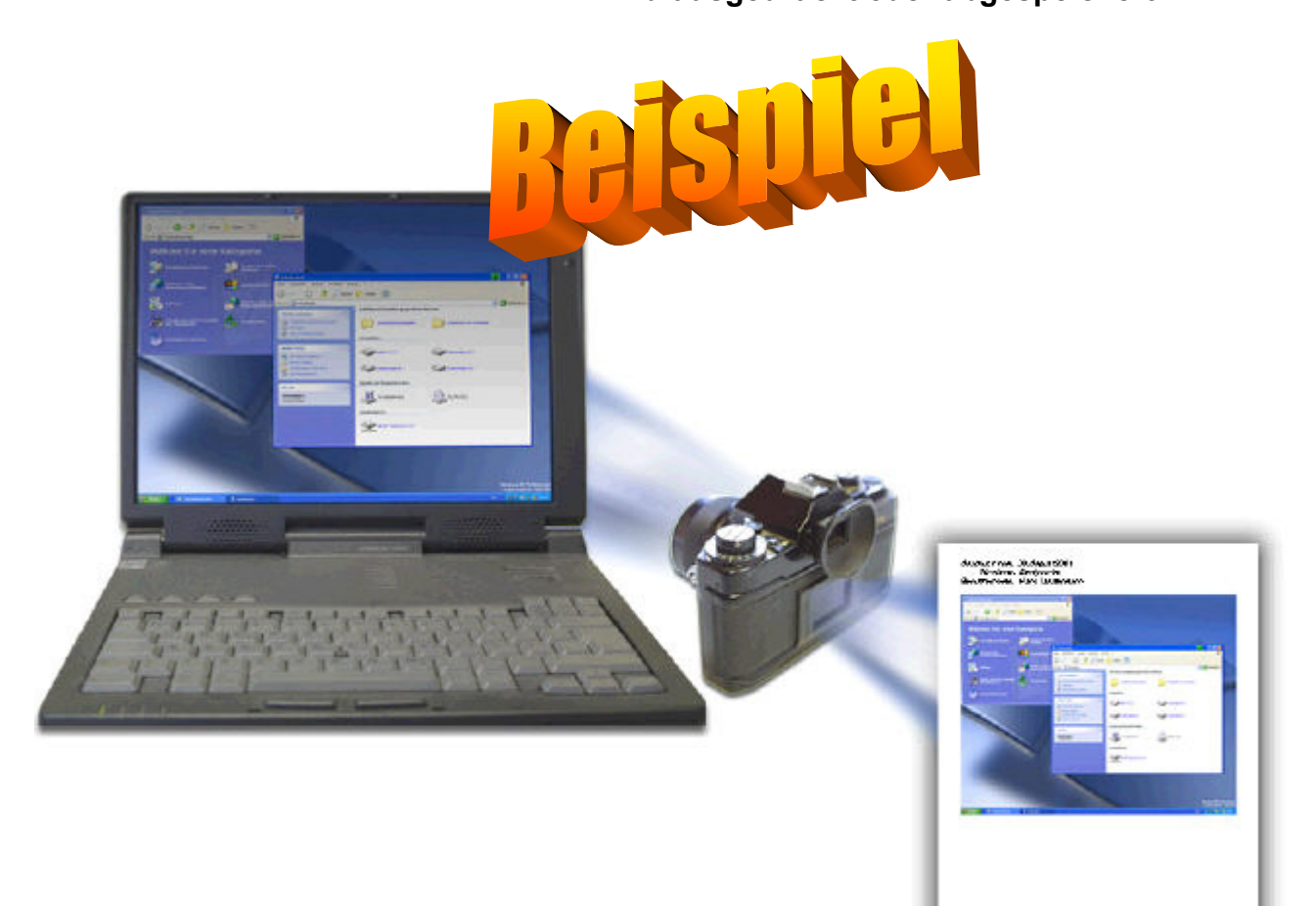

#### **Copyright 2002 sw4you. Alle Rechte vorbehalten.**

Adobe® ist eine eingetragene Marke der Adobe Systems Inc.

Microsoft®, WINDOWS®, EXCEL®, Word®, PowerPoint® und SQL Server® sind eingetragene Marken der Microsoft Corporation.

ORACLE® ist eine eingetragene Marke der ORACLE Corporation.

SAP®, R/3®, sind eingetragene Marken der SAP AG.

Alle anderen Namen von Produkten und Dienstleistungen sind Marken der jeweiligen Firmen.

# *1 Inhalt*

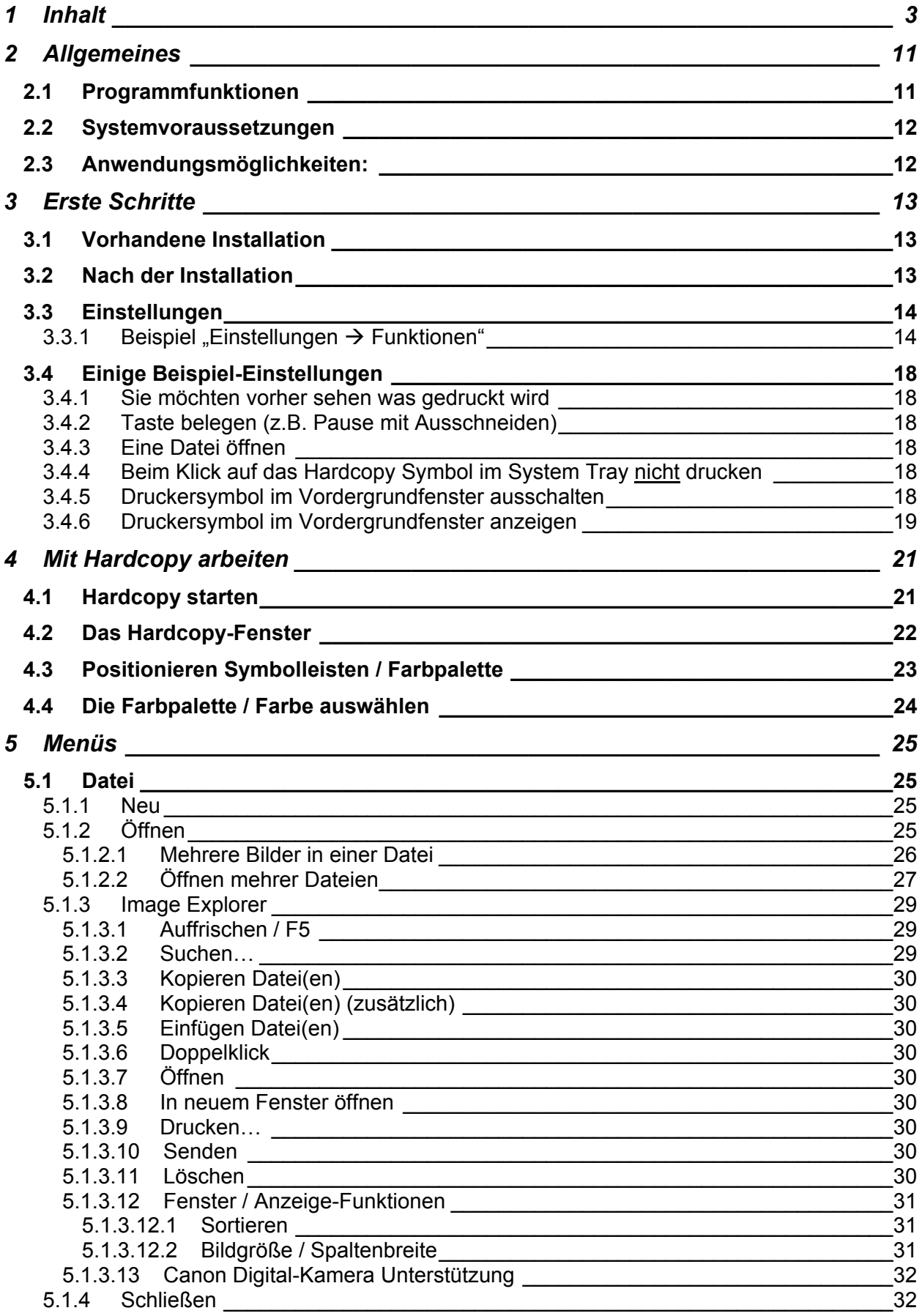

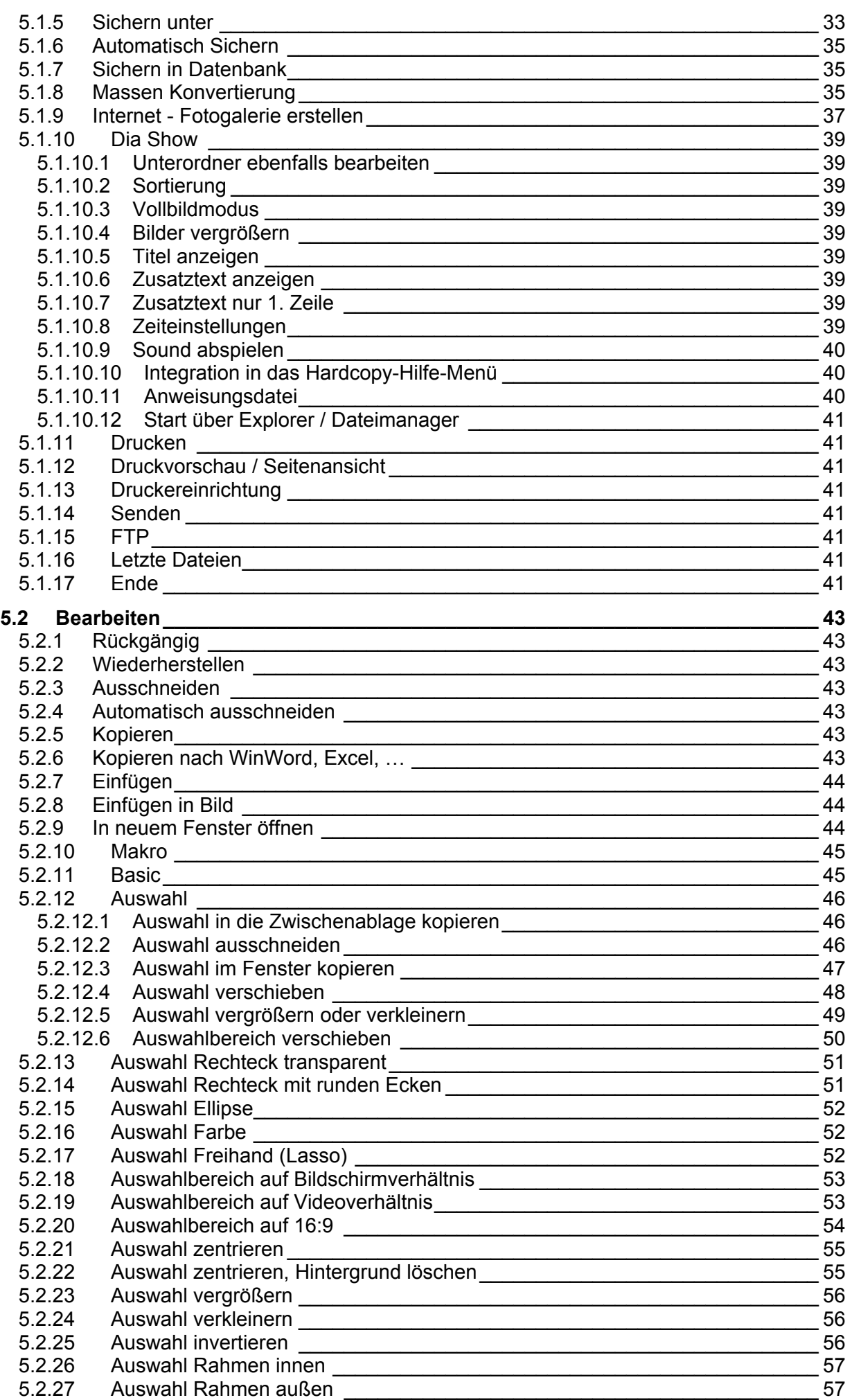

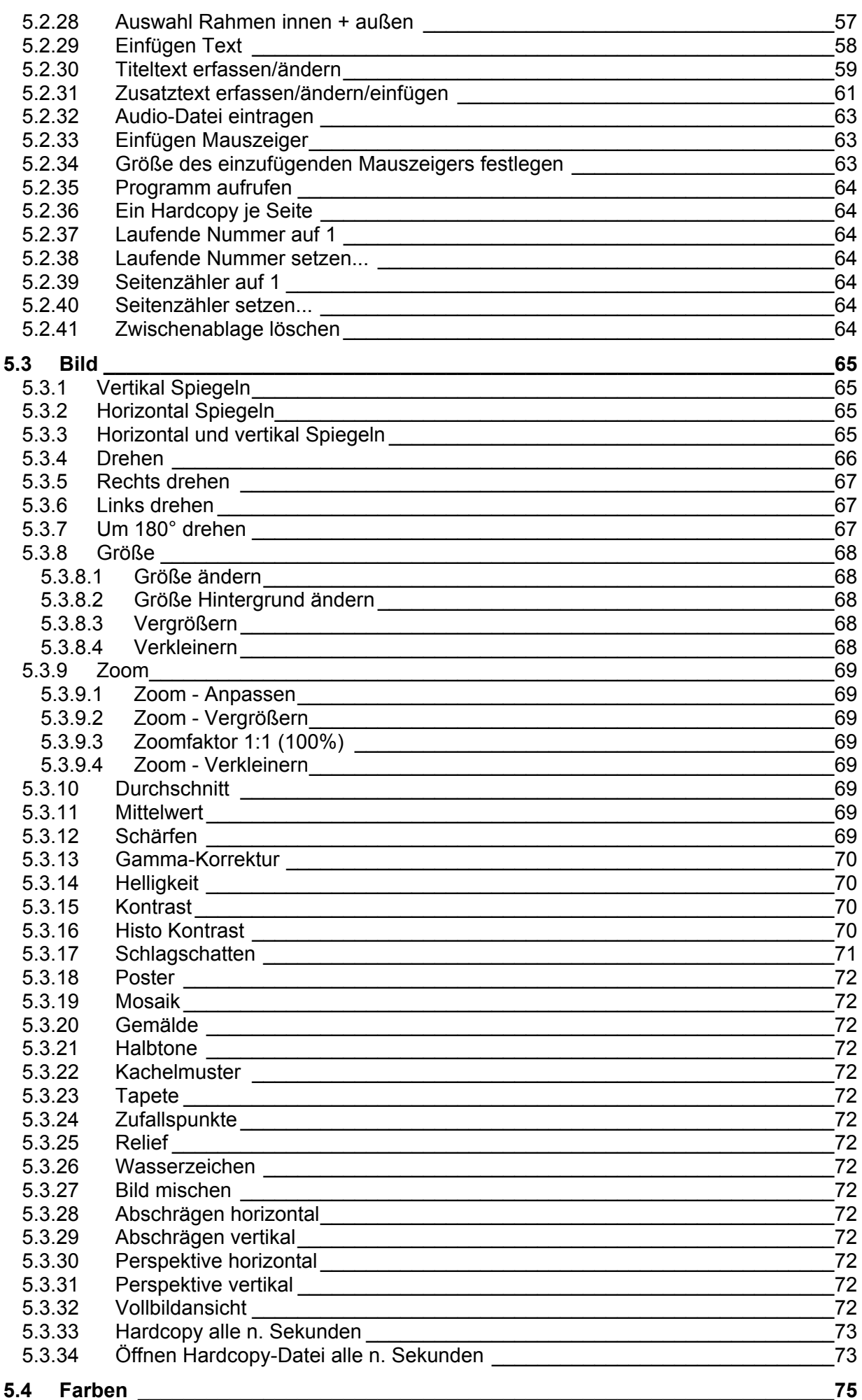

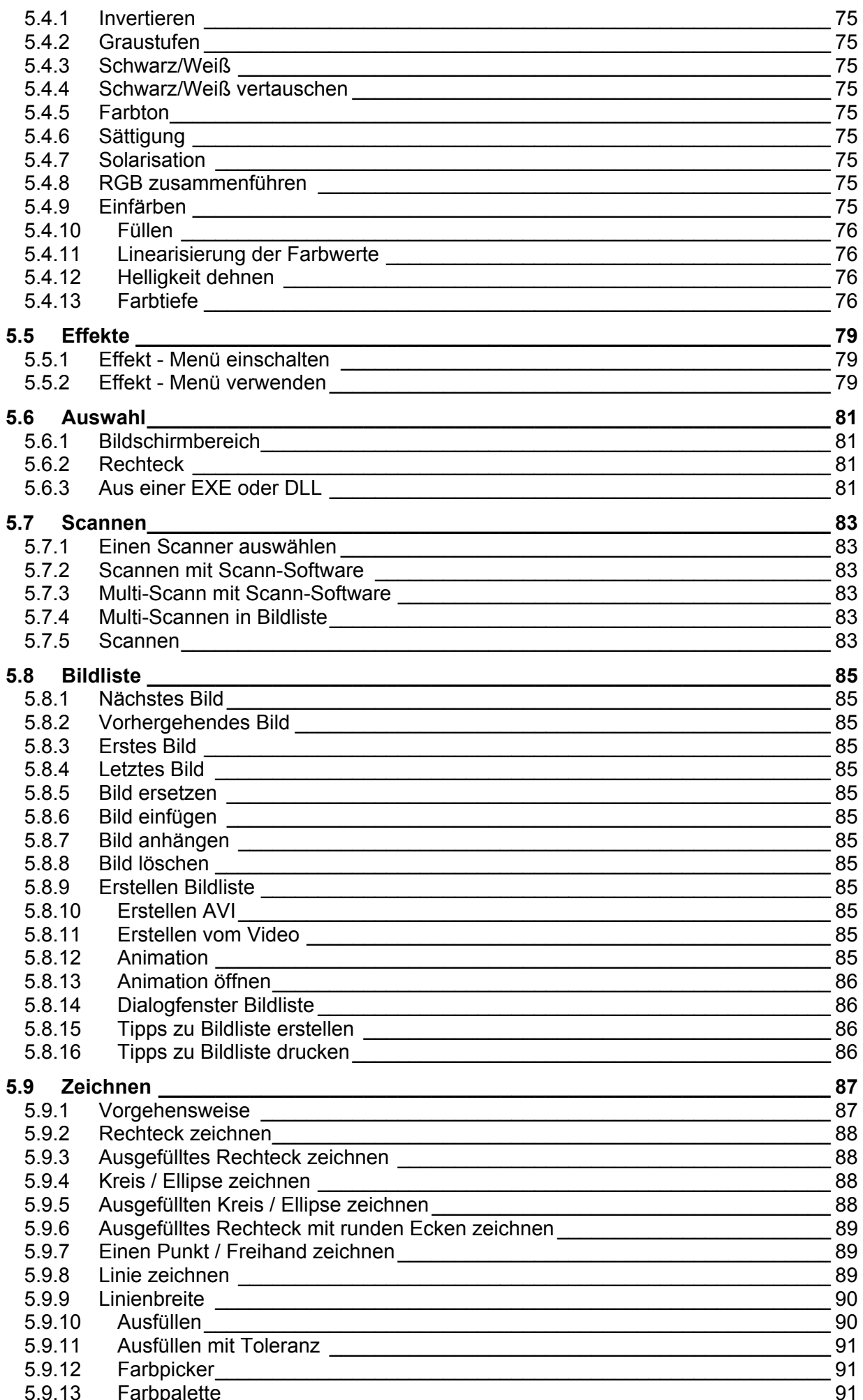

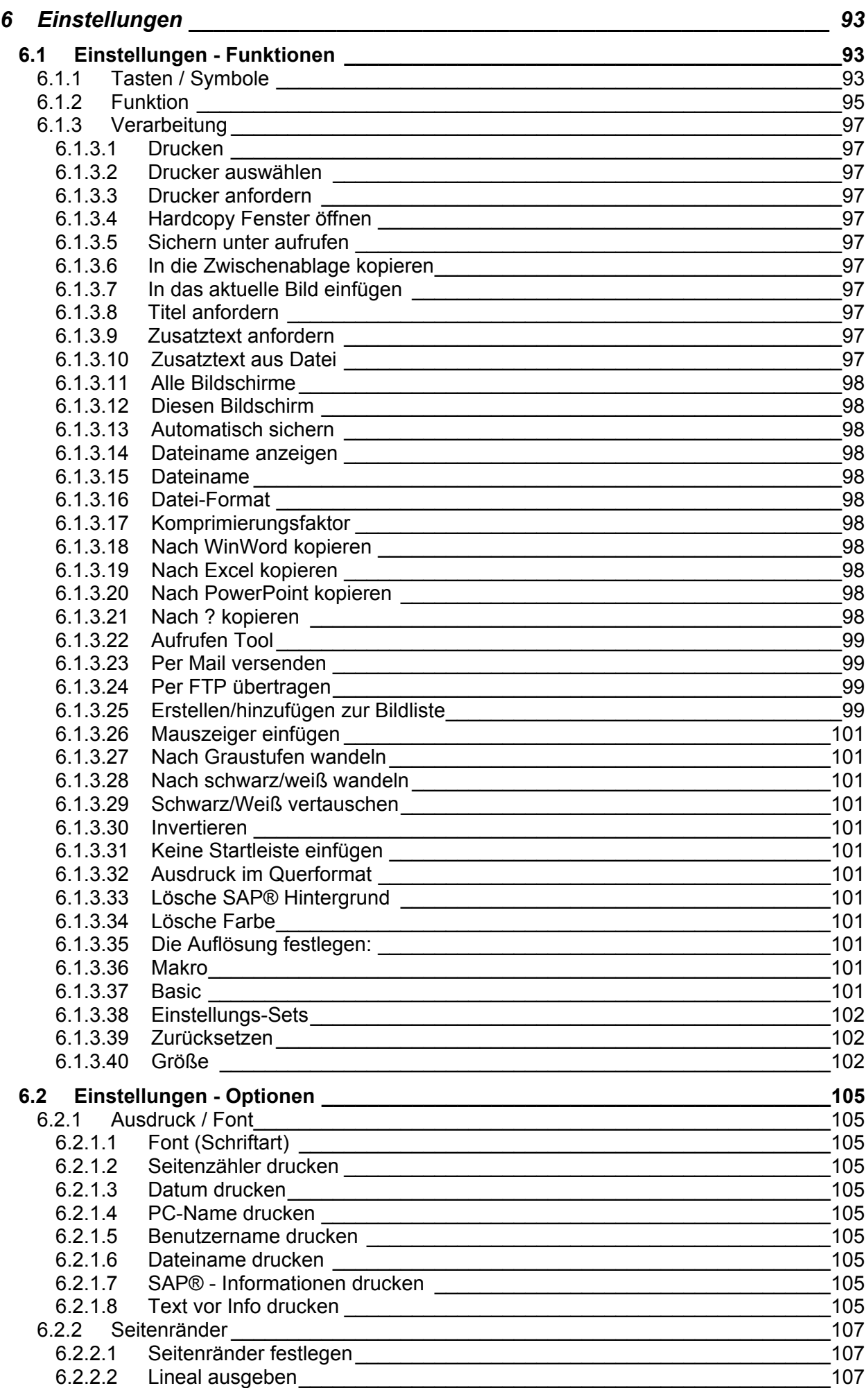

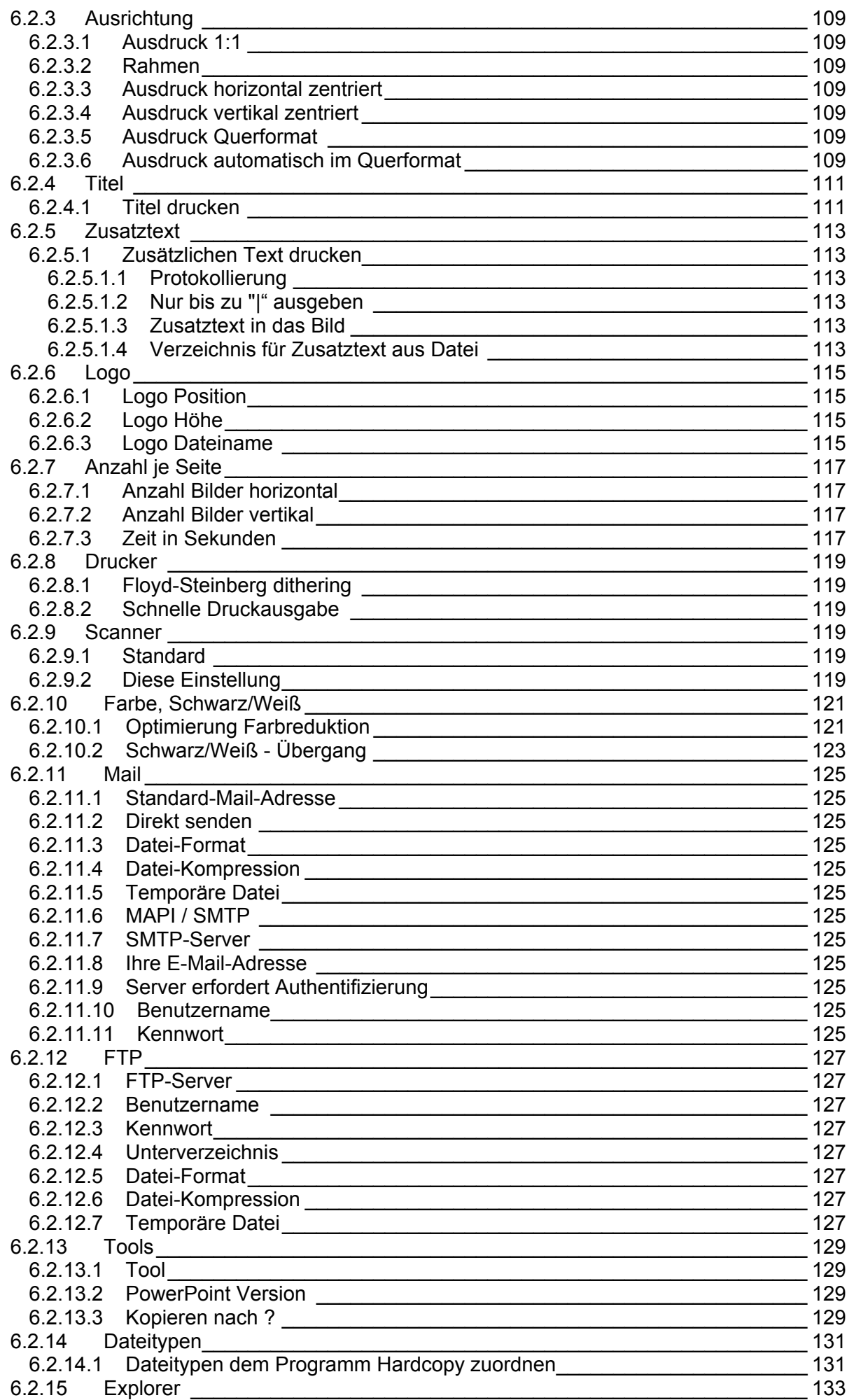

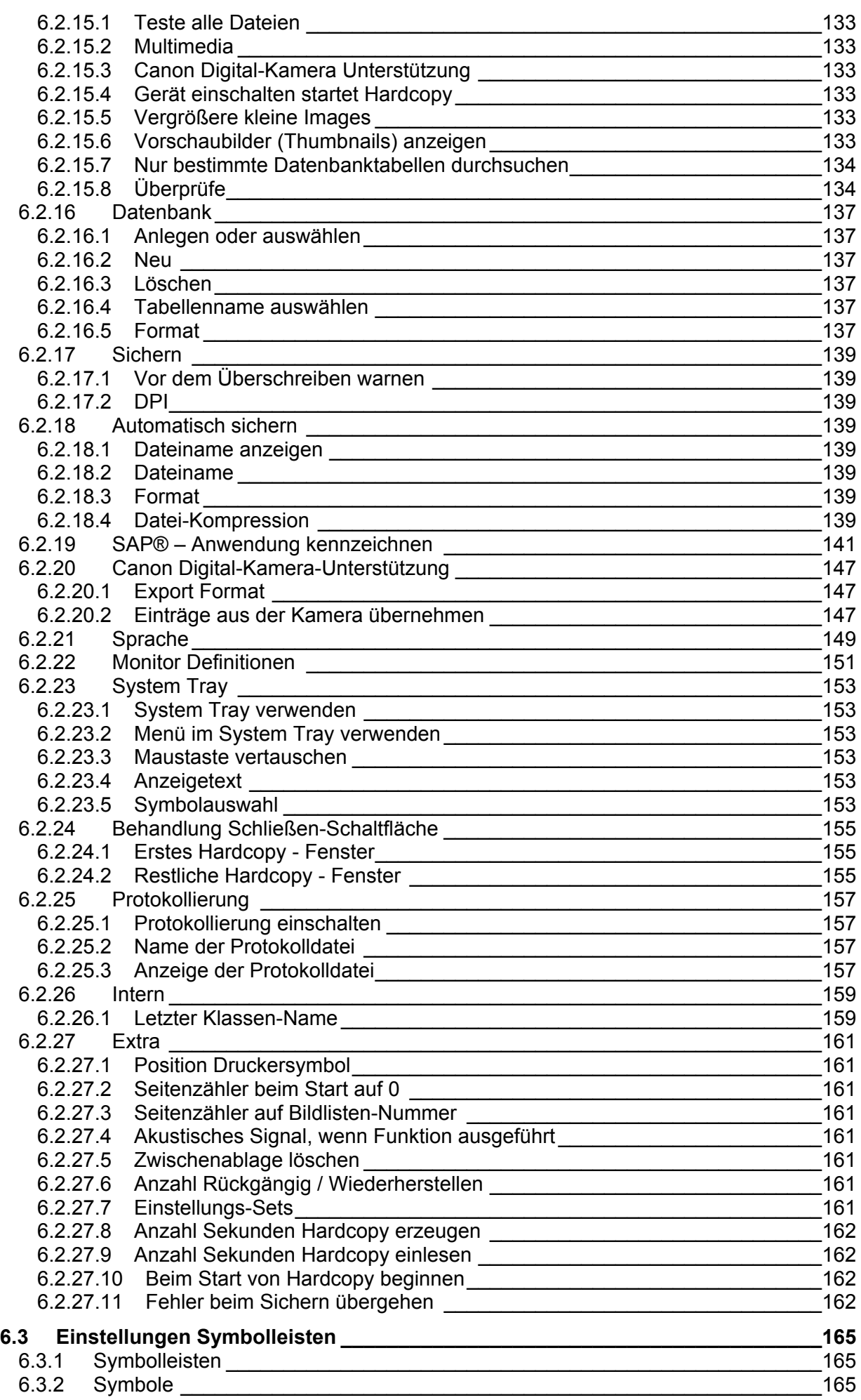

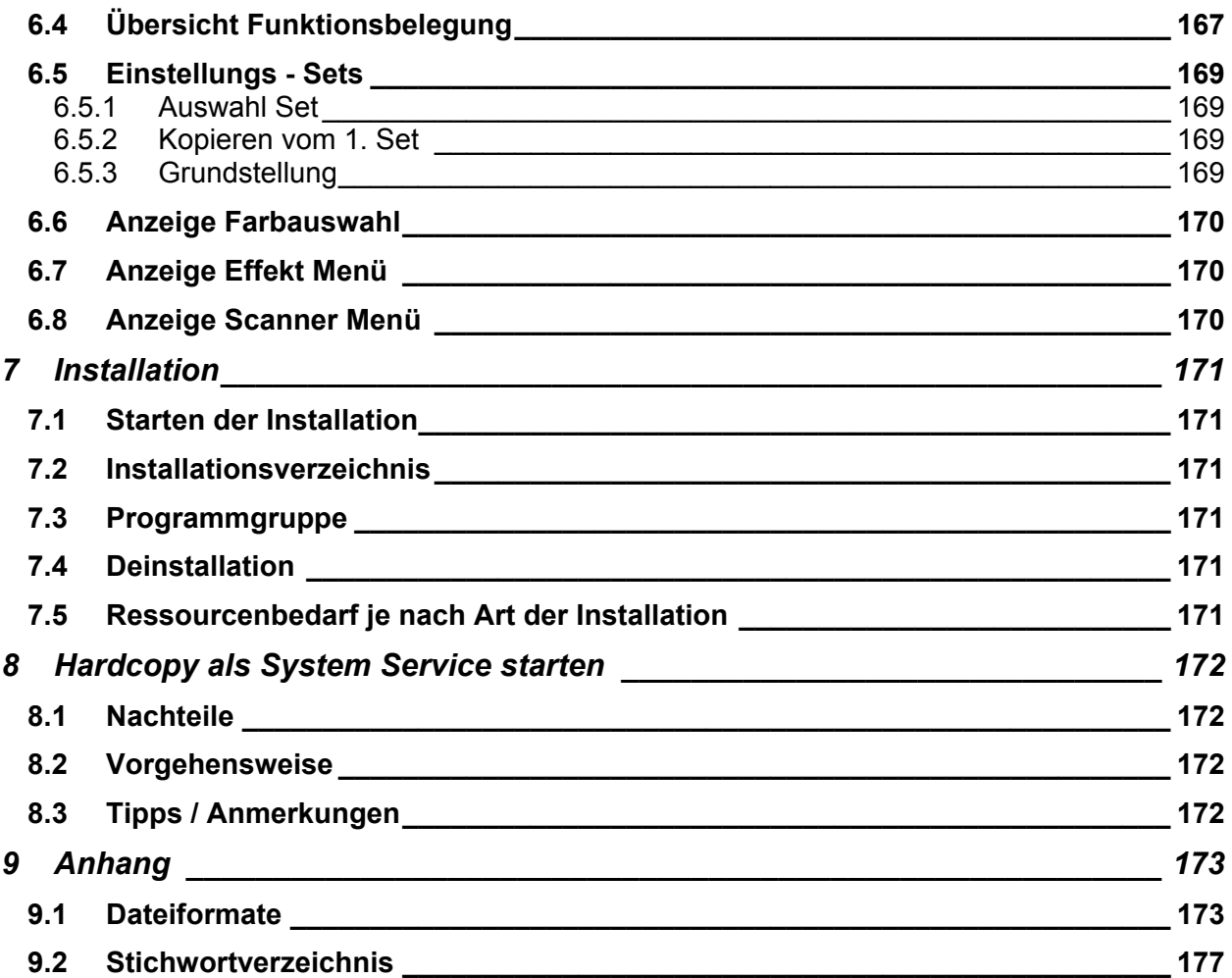

# *2 Allgemeines*

### **2.1 Programmfunktionen**

#### **Drucktaste**

Wird die Drucktaste betätigt, wird der aktuelle Bildschirm ausgedruckt.

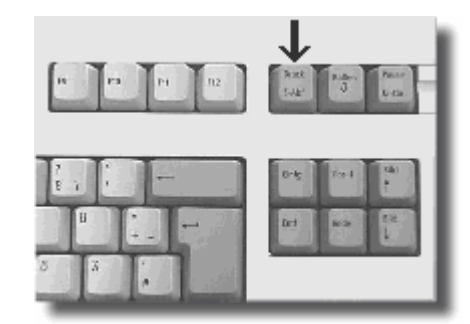

# **Alt + Drucktaste**

Wird die Alt-Taste festgehalten und die Drucktaste betätigt, wird das aktuelle Fenster ausgedruckt.

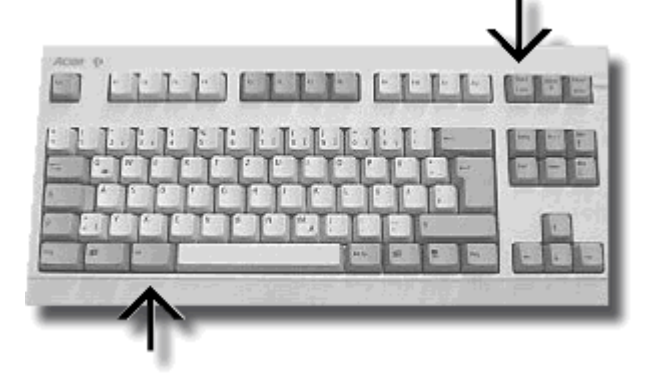

#### **Maus-Klick**

Ein Klick auf das Druckersymbol in der Titelzeile druckt dieses Fenster aus.

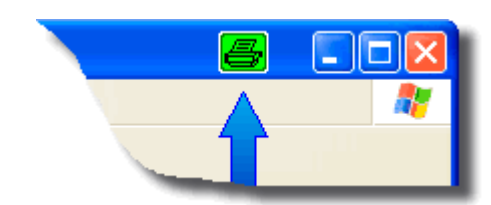

### **Maus-Klick**

Ein Maus-Klick auf das Hardcopy Symbol im System Tray druckt den aktuellen Bildschirm aus

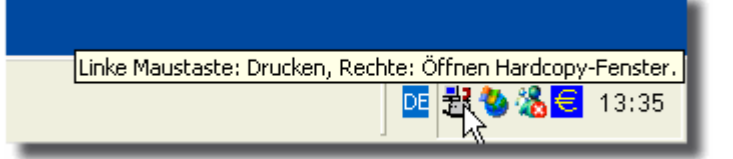

# **Ein Klick mit der rechten Maustaste auf dieses Symbol öffnet das Hardcopy Fenster.**

Falls gewünscht, kann auch ein Menü mit den wichtigsten Funktionen zur Verfügung gestellt werden. (*s. Einstellungen → Option → System Tray*)

# **2.2 Systemvoraussetzungen**

Das Programm Hardcopy kann unter einem der folgenden Betriebssysteme installiert werden:

- **Windows 95**
- **Windows 98**
- **Windows Me**
- **Windows NT**
- **Windows 2000**
- **Windows XP**

# **2.3 Anwendungsmöglichkeiten:**

- Dokumentation von Fehlern
- Dokumentation von Programmen
- Dokumentation für die Revision / kaufmännische Erfordernisse
- Falls SAP® im Einsatz ist, wird sich die Revision besonders über die zusätzlichen SAP® – Informationen freuen! (Dies ist besonders wichtig beim Test neuer SAP®-Versionen oder bei Projekten, wie Einführung des Euro, ...)
- Ausdrucke in Programmen, die keine Druckfunktion enthalten
- Ausdruck aller sichtbaren Informationen, auch wenn dies in dem Programm nicht vorgesehen ist.
- Archivierung: Speicherung in Dateien oder in einer Datenbank.
- Die gleichen Funktionen stehen bei einem Scanner zur Verfügung.

# *3 Erste Schritte*

# **3.1 Vorhandene Installation**

Ist auf dem Rechner eine vorhergehende Version installiert, so muss diese Version nicht deinstalliert bzw. gelöscht werden.

Sollten bei der Installation Probleme auftreten,

- die neue Version ohne die Option "in Autostart eintragen" installieren
- den PC neu starten
- die neue Version nochmals installieren *(Falls gewünscht, jetzt mit der Option "Autostart".)*

# **3.2 Nach der Installation**

Nach einer Standard-Installation stehen einige Hardcopy-Funktionen direkt zur Verfügung:

- Beim Betätigen der Drucktaste wird der aktuelle Bildschirm ausgedruckt.
- Wird die Alt-Taste festgehalten und die Drucktaste betätigt, dann wird das aktuelle Fenster ausgedruckt.
- Ein Klick auf das Druckersymbol in der Titelzeile druckt dieses Fenster aus.

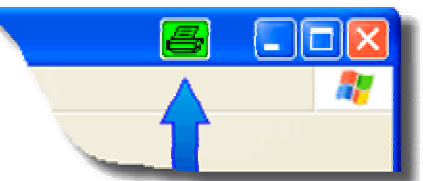

Soll das Hardcopy-Fenster geöffnet werden, um zum Beispiel ein Bild zu betrachten oder Einstellungen zu ändern, verwenden Sie bitte

Start  $\rightarrow$  Programme  $\rightarrow$  Hardcopy Bildschirm Ausdruck  $\rightarrow$  Hardcopy

Sie können auch das Hardcopy-Symbol im System Tray verwenden:

Klicken Sie mit der rechten Maustaste auf das Hardcopy-Symbol um das Hardcopy-Fenster zu öffnen.

Wenn Sie die Maus über das Symbol bewegen, wird Ihnen ein entsprechender Text angezeigt.

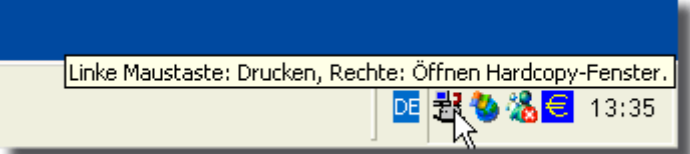

# **3.3 Einstellungen**

Die möglichen Einstellungen werden mit dem Menü "**Einstellungen**" vorgenommen:

- Unter "Funktionen..." können Sie die gewünschte Funktion einer Taste oder Symbol zuordnen.
- Unter "Optionen..." können Sie alle globalen Einstellungen vornehmen, wie Datum / Uhrzeit / PC-Name drucken, die Anzahl Hardcopys je Seite festlegen, u.s.w.
- Unter "Symbolleiste..." können Sie festlegen welche Symbolleiste angezeigt werden soll oder den Aufbau der Symbolleiste nach Ihren wünschen festlegen.

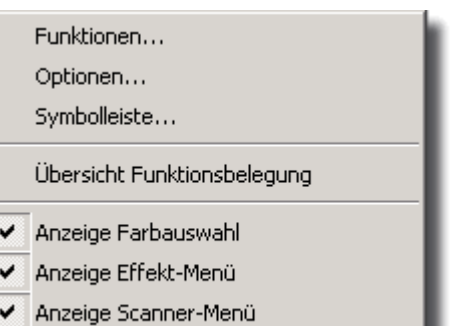

#### **3.3.1 Beispiel "Einstellungen → Funktionen"** Um einer Taste oder einem Symbol eine bestimmte Funktion zuzuordnen steht Ihnen in Hardcopy ein komfortabler Assistent zur Verfügung. Verwenden Sie bitte das Menü "Einstellungen Funktionen..." um den Assistenten zu starten.

#### **Schritt 1: Taste oder Symbol auswählen:**

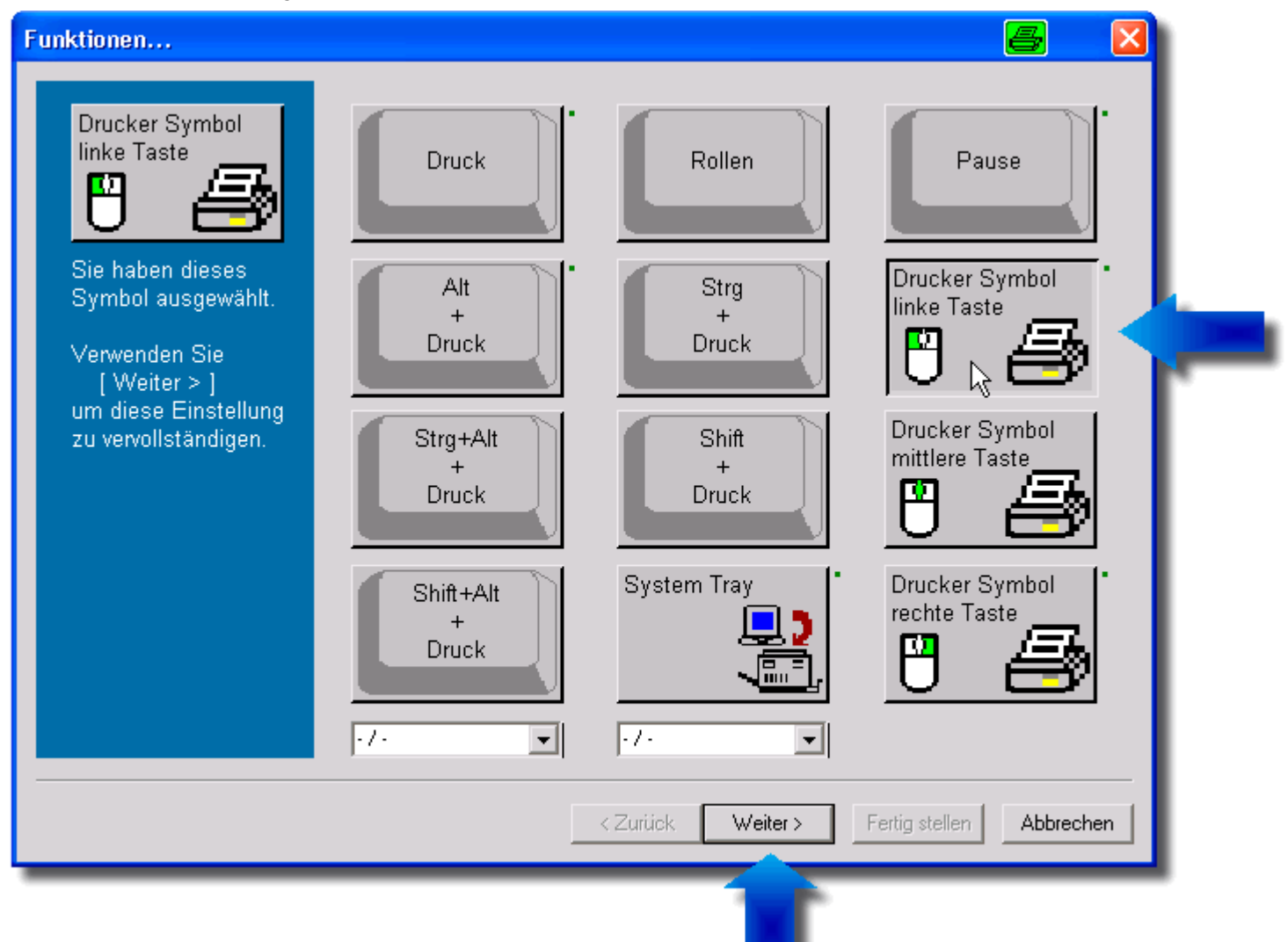

Im vorhergehenden Beispiel wurde "Drucker Symbol linkte Taste" ausgewählt. Mit **[ Weiter > ]** wird die Auswahl bestätigt.

#### **Schritt 2: Bereich auswählen:**

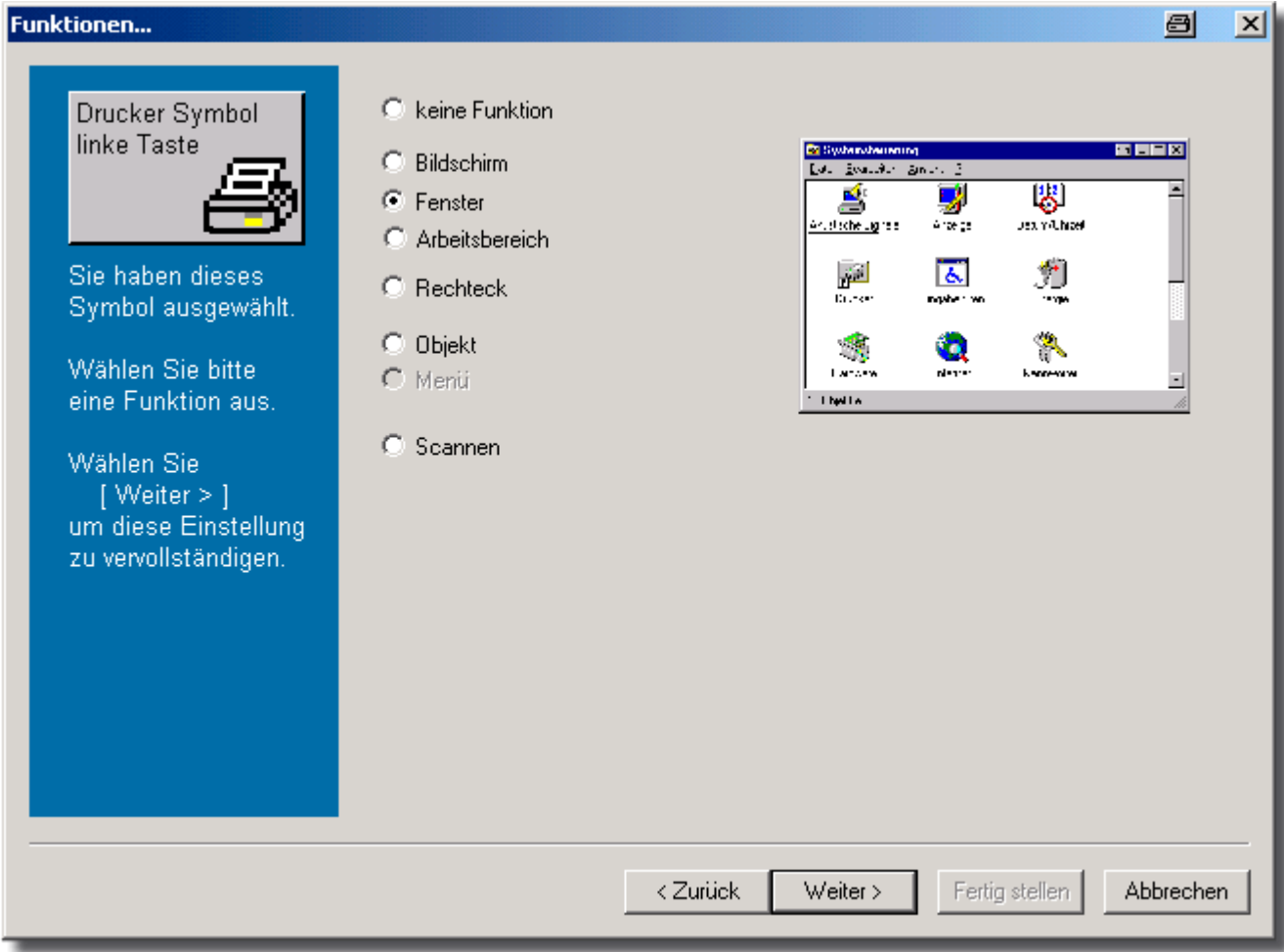

Im vorhergehenden Beispiel wurde "Fenster" ausgewählt. *(Dies ist die übliche Belegung für das Druckersymbol im Vordergrundfenster.)* 

Mit **[ Weiter > ]** wird die Auswahl bestätigt.

#### **Schritt 3: Funktionen auswählen:**

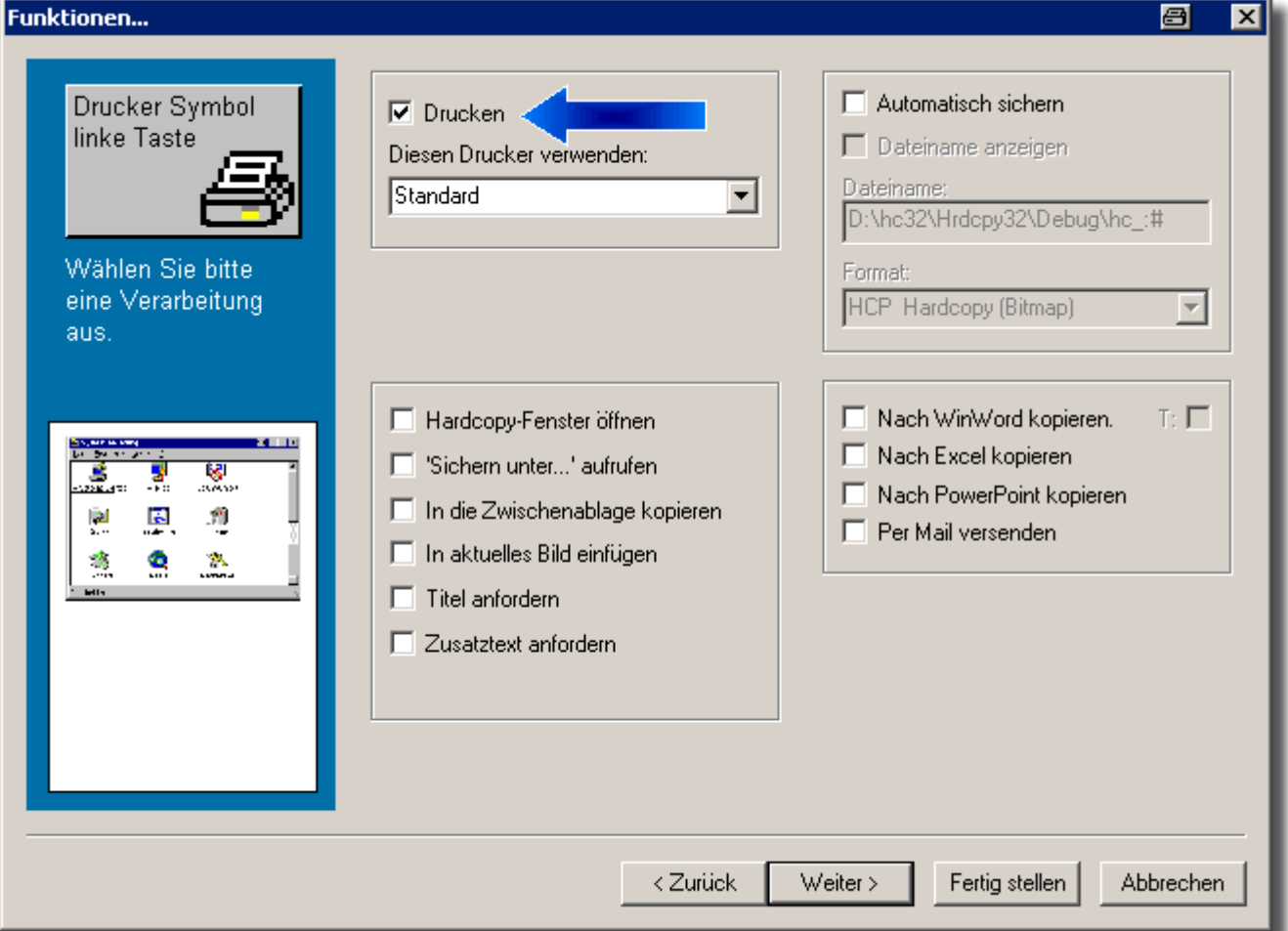

Im vorhergehenden Beispiel wurde (nur) "**Drucken**" ausgewählt.

Mit **[ Weiter > ]** wird die Auswahl bestätigt und Sie können weitere Einstellungen vornehmen. Mit **[ Fertig stellen ]** werden die Einstellungen gespeichert und der Assistent beendet.

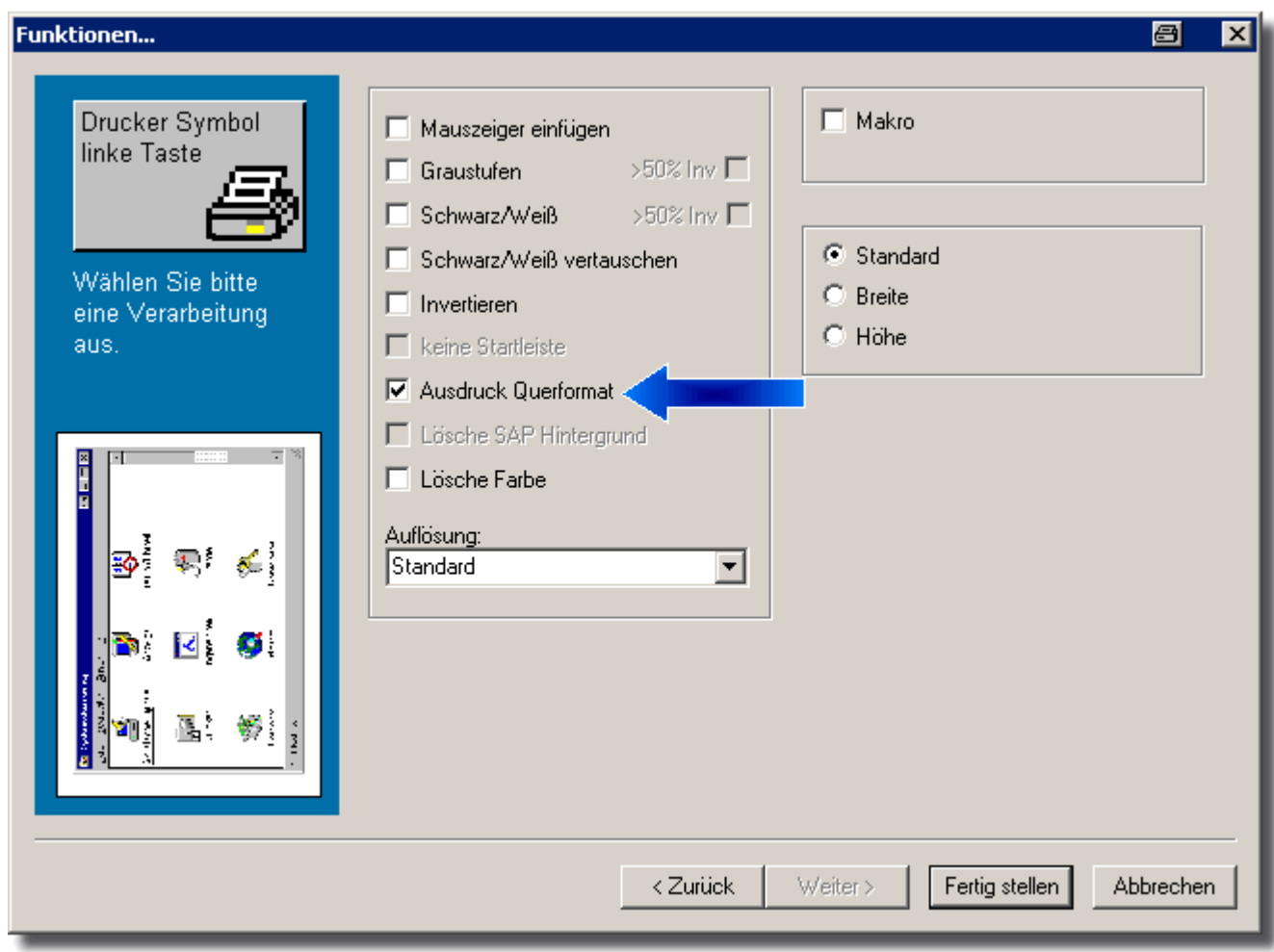

**Schritt 4: Falls gewünscht: Zusatz - Funktionen auswählen:** 

Im vorhergehenden Beispiel wurde "Ausdruck Querformat" ausgewählt. *(Auch diese ausgewählte Funktion wird Ihnen entsprechend dargestellt.)* 

Mit **[ Fertig stellen ]** werden die Einstellungen gespeichert und der Assistent beendet.

Wenn Sie jetzt in ein anderes Fenster anklicken wird Ihnen in der Titelzeile dieses Fensters das Druckersymbol angezeigt. Ein Klick auf dieses Symbol druckt dann dieses Fenster aus.

# **3.4 Einige Beispiel-Einstellungen**

#### **3.4.1 Sie möchten vorher sehen was gedruckt wird**

- Rechte Maustaste auf das Hardcopy Symbol im System Tray
- Menü Einstellungen  $\rightarrow$  Funktionen
- gewünschte Taste anklicken, z.B.: Alt+Druck
- zwei mal "Weiter >" anklicken
- Markierung bei "Drucken" entfernen
- Markierung bei "Hardcopy Fenster öffnen" setzen
- auf "Fertig stellen" klicken
- Hardcopy Fenster minimieren
- Taste betätigen
- das Hardcopy Fenster wird geöffnet, möchten Sie jetzt tatsächlich drucken, klicken Sie auf das Drucksymbol in der Hardcopy Symbolleiste.

### **3.4.2 Taste belegen (z.B. Pause mit Ausschneiden)**

- Rechte Maustaste auf das Hardcopy Symbol im System Tray
- Menü Einstellungen  $\rightarrow$  Funktionen
- "Pause" anklicken
- "Weiter >" anklicken
- "Rechteck" markieren
- "Weiter >" anklicken
- "Drucken" markieren (falls gewünscht)
- eine weitere Option markieren (falls gewünscht)
- auf "Fertig stellen" klicken

### **3.4.3 Eine Datei öffnen**

- Rechte Maustaste auf das Hardcopy Symbol im System Tray
- entweder im Menü Datei  $\rightarrow$  Öffnen wählen
- oder im Menü Datei  $\rightarrow$  Image Explorer auswählen

### **3.4.4 Beim Klick auf das Hardcopy Symbol im System Tray nicht drucken**

- Rechte Maustaste auf das Hardcopy Symbol im System Tray
- Menü Einstellungen  $\rightarrow$  Funktionen
- "System Tray" anklicken
- "Weiter >" anklicken
- "keine Funktion" auswählen
- auf "Fertig stellen" klicken

### **3.4.5 Druckersymbol im Vordergrundfenster ausschalten**

- Rechte Maustaste auf das Hardcopy Symbol im System Tray
- Menü Einstellungen  $\rightarrow$  Funktionen
- "Drucker Symbol linke Taste" anklicken
- "Weiter >" anklicken
- "keine Funktion" auswählen
- auf "Fertig stellen" klicken

# **3.4.6 Druckersymbol im Vordergrundfenster anzeigen**

- Rechte Maustaste auf das Hardcopy Symbol im System Tray
- Menü Einstellungen  $\rightarrow$  Funktionen
- "Drucker Symbol linke Taste" anklicken
- "Weiter >" anklicken
- "Fenster" auswählen
- "Weiter >" anklicken
- "Drucken" auswählen
- auf "Fertig stellen" klicken

# *4 Mit Hardcopy arbeiten*

#### **4.1 Hardcopy starten**

Wurde die Standard-Installation verwendet, so ist das Programm Hardcopy bereits gestartet. *(Durch die Autostart Gruppe oder durch die Installation, falls Sie diese im Moment durchgeführt wurde.)*

Ist das Programm Hardcopy gestartet, wird das Hardcopy-Symbol im System Tray angezeigt:

Ist dieses Symbol nicht vorhanden, kann Hardcopy über das Startmenü gestartet werden:

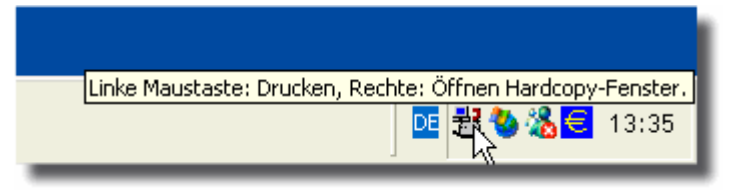

**Start → Programme → Hardcopy Bildschirmausdruck → Hardcopy** 

#### **Hardcopy ist mit einer Reihe von Standardfunktionen belegt:**

- Betätigen Sie die Taste "Druck", dann wird der aktuelle Bildschirm ausgedruckt.
- Halten Sie die Taste "Alt" fest und betätigen Sie die Taste "Druck", dann wird das aktuelle Fenster ausgedruckt.
- Das Fenster im Vordergrund hat in der Titelzeile ein zusätzliches Symbol, dieses Symbol soll einen Drucker darstellen, wenn Sie dieses Drucker-Symbol mit der linken Maustaste anklicken wird ebenfalls das aktuelle Fenster ausgedruckt.
- Klicken Sie auf das Hardcopy-Symbol im System Tray an, dann wird der Bildschirm ausgedruckt.

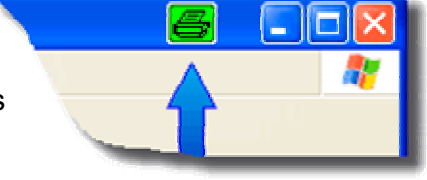

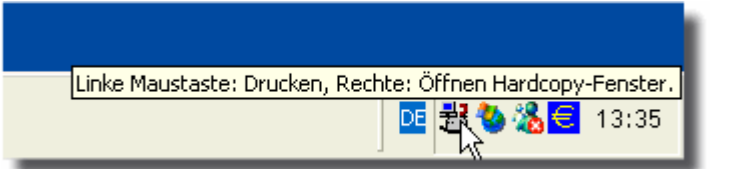

Möchten Sie Änderungen an einem Bild vornehmen, oder Einstellungen in Hardcopy ändern, dann öffnen Sie bitte das Hardcopy-Fenster:

Klicken Sie mit der rechten Maustaste auf das Hardcopy-Symbol im System Tray oder verwenden Sie:

**Start → Programme → Hardcopy Bildschirmausdruck → Hardcopy** 

# **4.2 Das Hardcopy-Fenster**

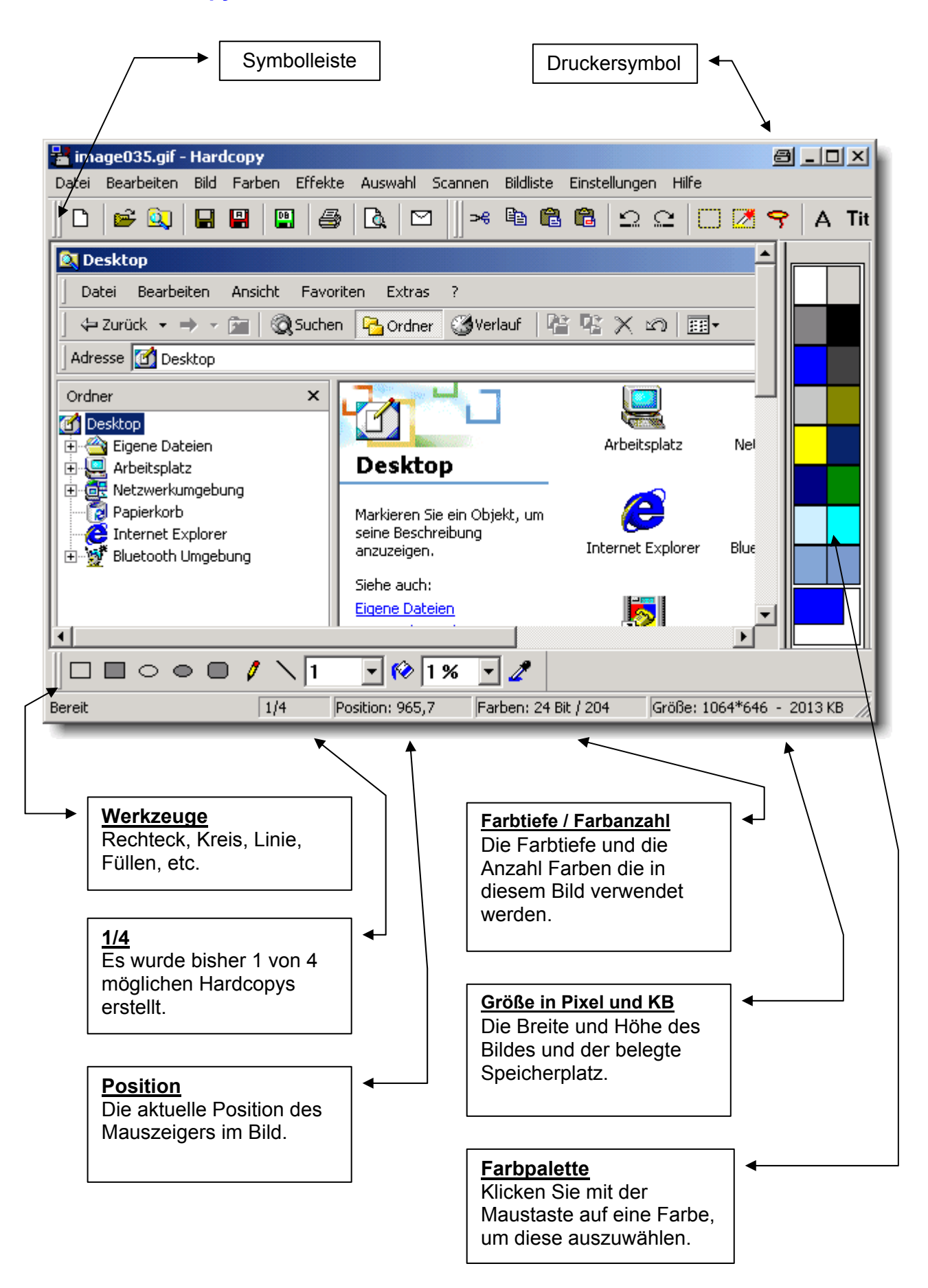

# **4.3 Positionieren Symbolleisten / Farbpalette**

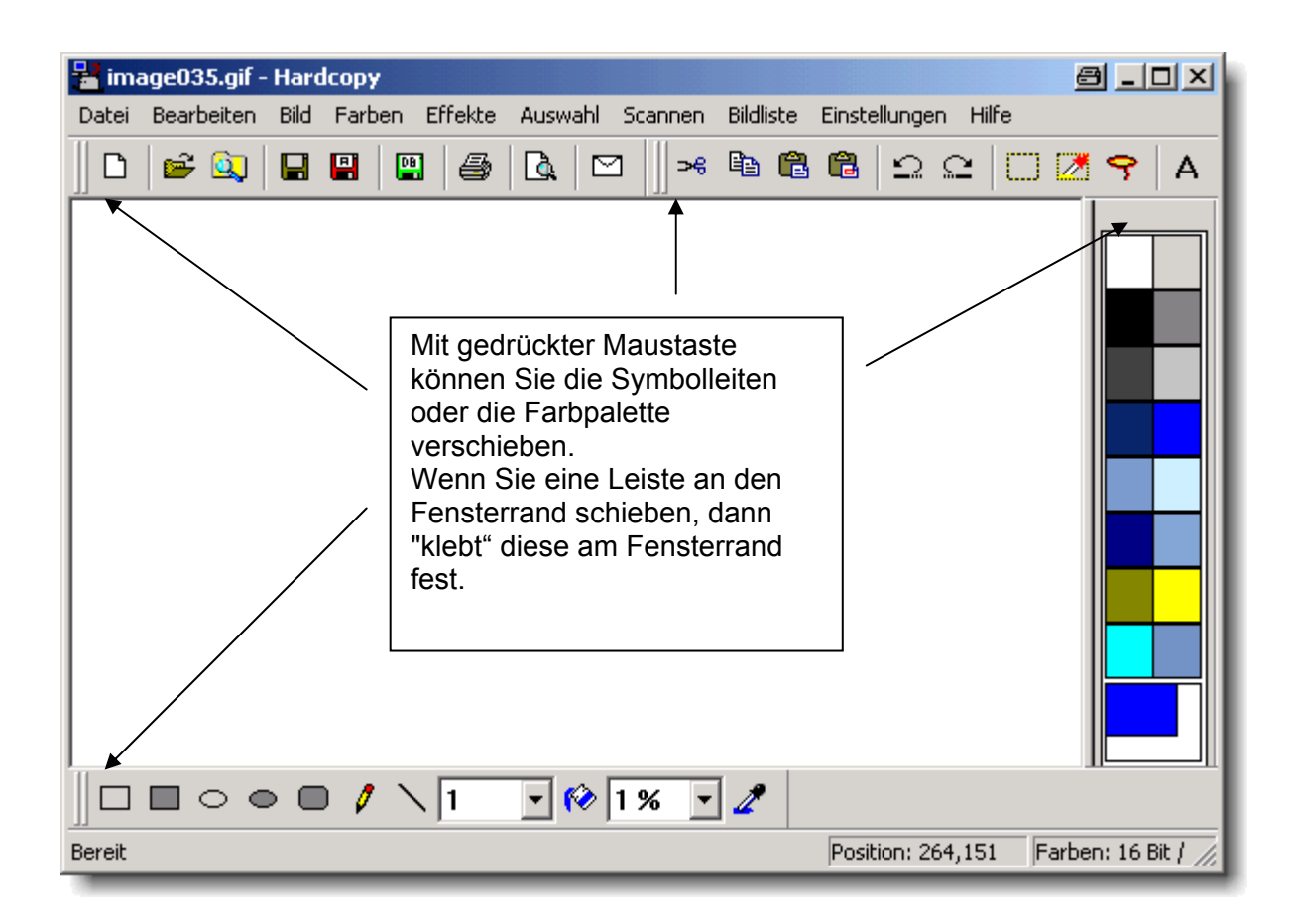

#### **4.4 Die Farbpalette / Farbe auswählen**

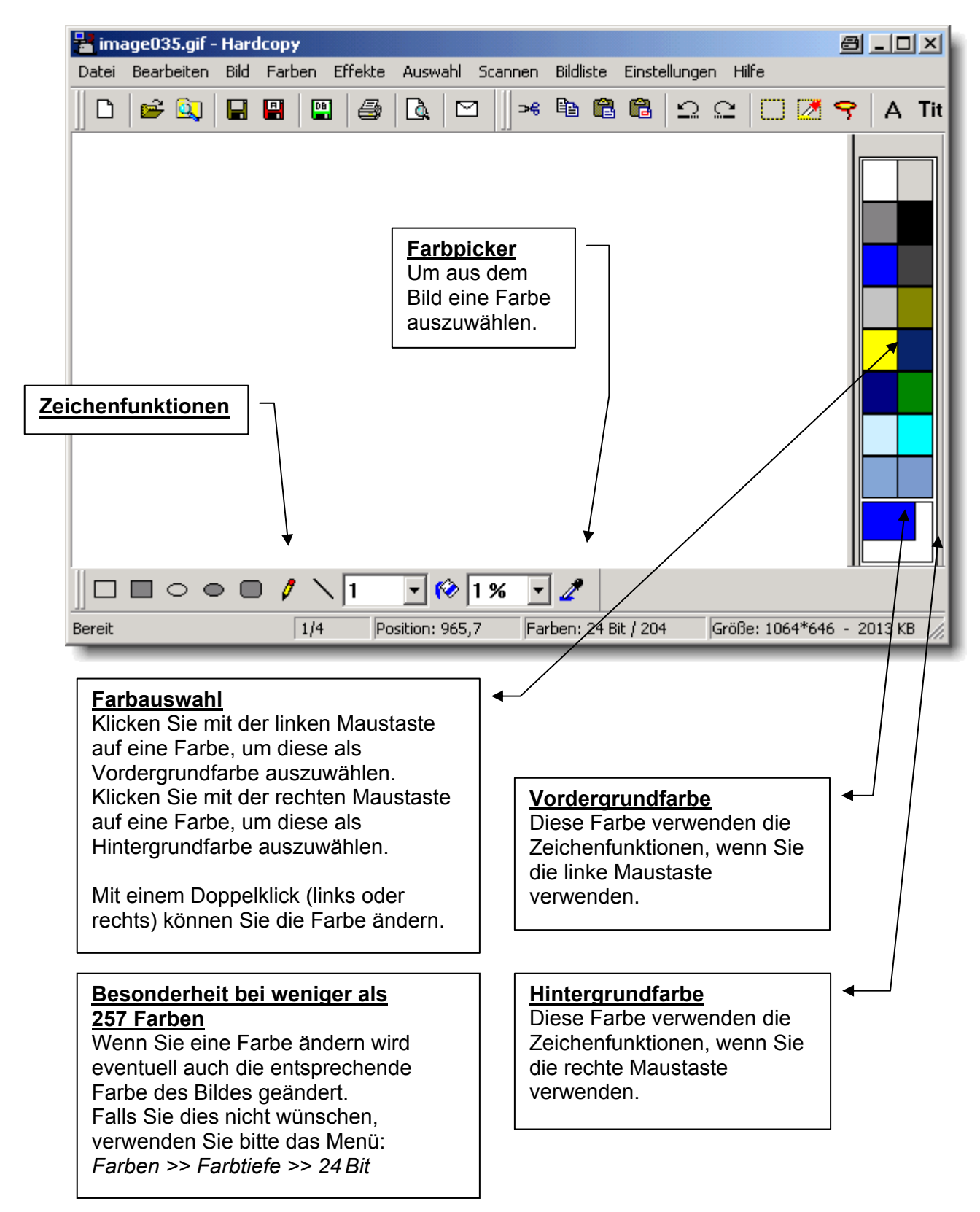

# *5 Menüs*

## **5.1 Datei**

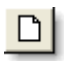

# **5.1.1 Neu**

Bild löschen, bzw. ein leeres Bild in der ausgewählten Hintergrundfarbe zur Verfügung stellen.

# **5.1.2 Öffnen**

Öffnet eine Image-Datei.

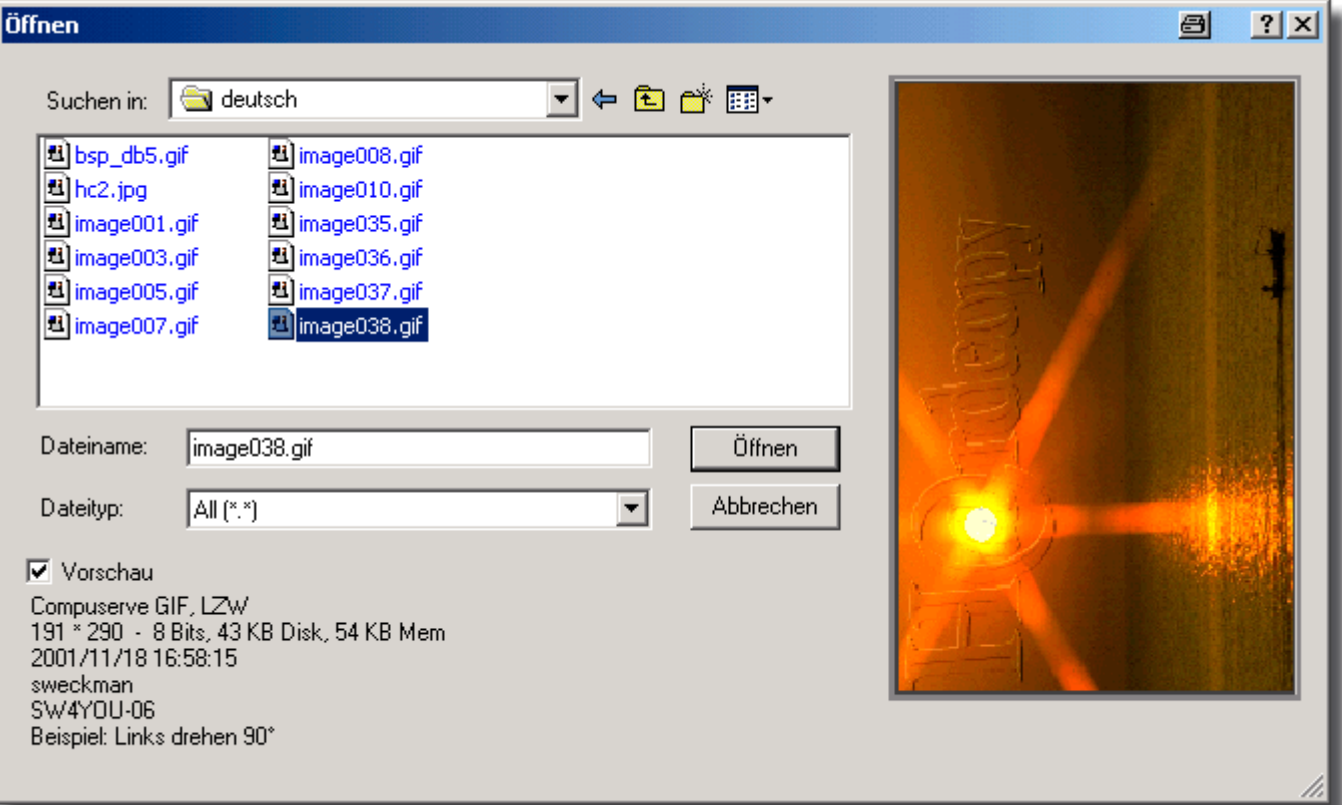

# **Tipps:**

• Sie können eine Hardcopy-Datei (mit der Endung .hcp) durch Doppelklick im Explorer öffnen, dadurch wird jeweils ein weiteres Hardcopy-Fenster geöffnet. Weitere Informationen unter:

 $→$  **→ 6.2.14.1 Dateitypen dem Programm Hardcopy zuordnen** 

- Es ist auch möglich eine Datei direkt aus der Explorer auf das Hardcopy-Fenster zur ziehen. (Drag + Drop) Bei Drag + Drop können Sie jede Datei in datei in datei in datei in datei in datei in datei in datei in datei i wird diese Datei öffnen, wenn das Format unterstützt wird.
- Sie können eine Hardcopy-Datei (mit der Endung .hcd) durch Doppelklick im Explorer öffnen, dadurch wird aus Dia Show des aktuellen Verzeichnisses gestartet.